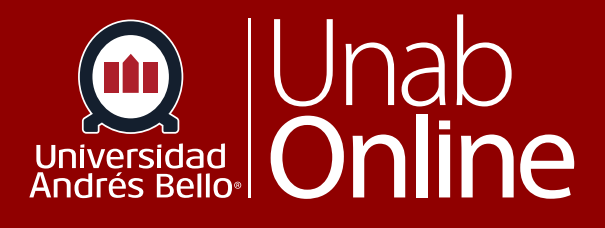

# **Dar segundos intentos y/o extensión de plazo en exámenes (cualquier tipo de evaluación) en Canvas**

# DONDE TÚ VAS, TODO **CAN AS**

LA MEJOR PLATAFORMA VIRTUAL

### Tabla de contenido

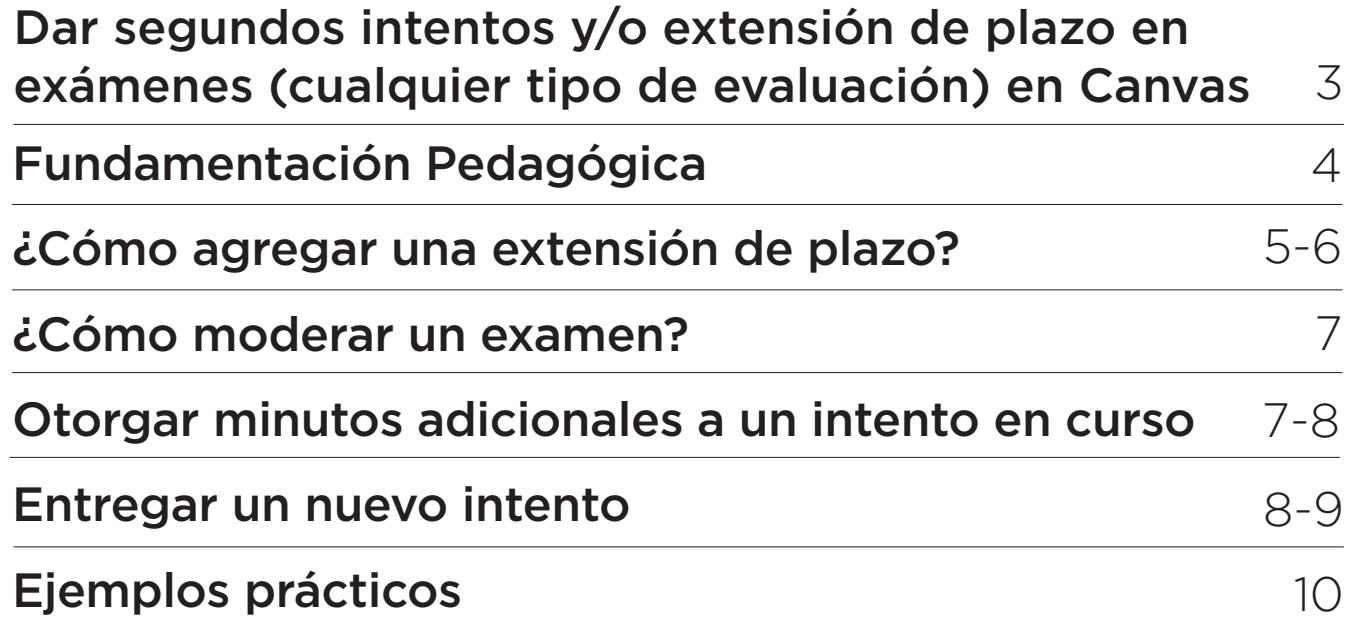

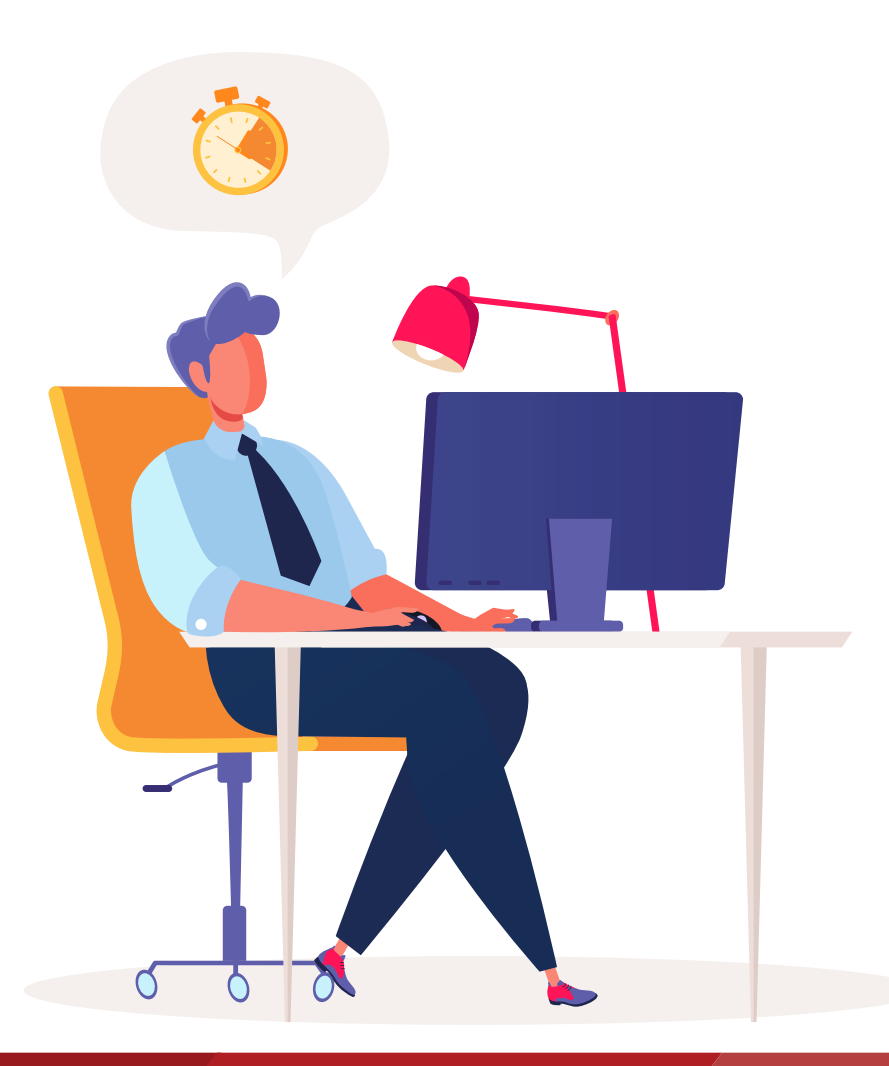

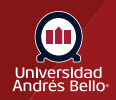

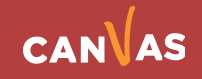

### <span id="page-2-0"></span>**Dar segundos intentos y/o extensión de plazo en exámenes (cualquier tipo de evaluación) en Canvas**

Para poder entender cómo entregar a los estudiantes **tiempo adicional para sus evaluaciones y/o un segundo intento**, primero es necesario entender algunos conceptos:

- **• Disponible desde:** Fecha desde la cual estudiantes podrán acceder a la evaluación. (Debe estar publicado el elemento para que puedan acceder a él).
- **• Límite de tiempo:** Duración en minutos de la evaluación. Al cumplirse, se enviará automáticamente el intento.
- **• Fecha de entrega:** Plazo máximo en el cual el intento será considerado entregado a tiempo. Intentos posteriores serán marcados como "atrasados". Se puede entregar atrasado siempre que esté configurada una fecha superior en "Disponible hasta".
- **• Disponible hasta:** Período de gracia en que se puede entregar la evaluación posterior a la fecha de entrega siendo marcada como "atrasada". Una vez que se cumple esta fecha, los intentos en curso serán enviados automáticamente, aunque quede tiempo disponible en la evaluación.

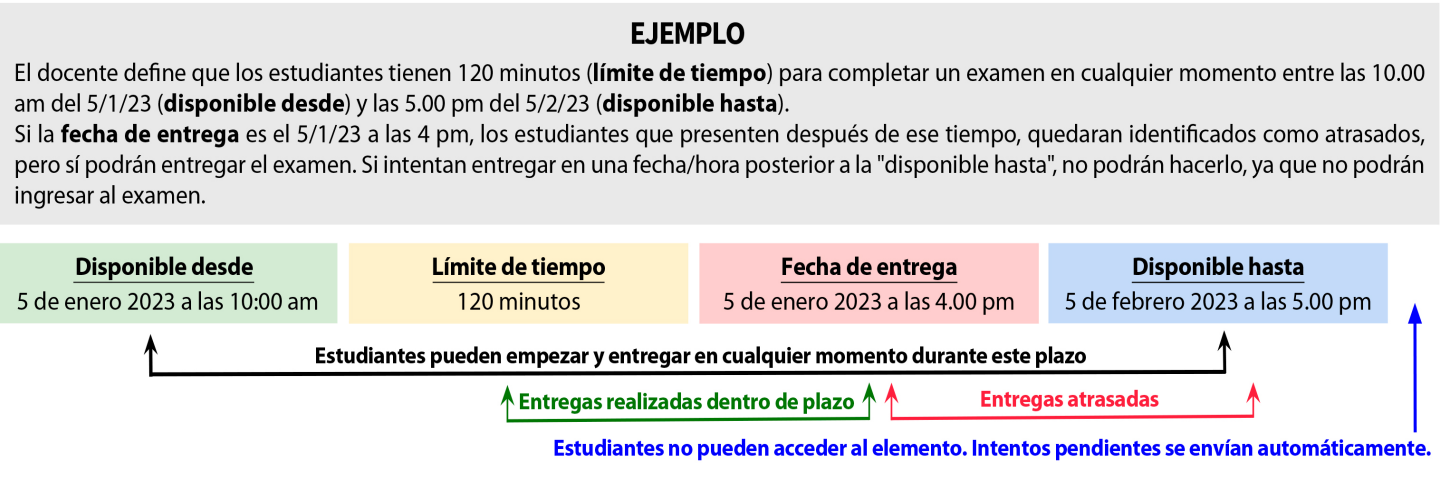

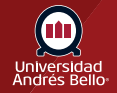

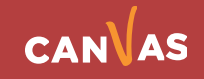

### <span id="page-3-0"></span>**Fundamentación Pedagógica**

La realización de evaluaciones (exámenes en Canvas) a los y las estudiantes forma parte de la labor docente en la mayoría de los cursos. Por esto, es esencial que los y las docentes no solo conozcan cómo hacerlos sino también las consideraciones y contextos bajo los cuales se aplican en la educación online. La posibilidad técnica, que otorga Canvas, de dar nuevos intentos o de conceder tiempo adicional para realizarlos debe ser aplicada bajo criterios pedagógicos, ya que impacta también en el aprendizaje del estudiantado, y puede hacerlo de manera positiva o negativa, según sea utilizada.

Por ejemplo, si una evaluación tiene propósito formativo -es decir, sin calificación- puede ser configurada con múltiples intentos, ya que su objetivo es monitorear el nivel de aprendizaje que los y las estudiantes tienen, para que puedan ir mejorando a lo largo del proceso.

En el caso de las evaluaciones sumativas online, el uso de nuevos intentos y la entrega de tiempo adicional para concluirlas debe ser manejado considerando aspectos del contexto, como dificultades de conexión, interrupciones no buscadas, problemas de salud u otro tipo de situaciones que hagan imposible a un o una estudiante cumplir con los requerimientos formales para rendirlos.

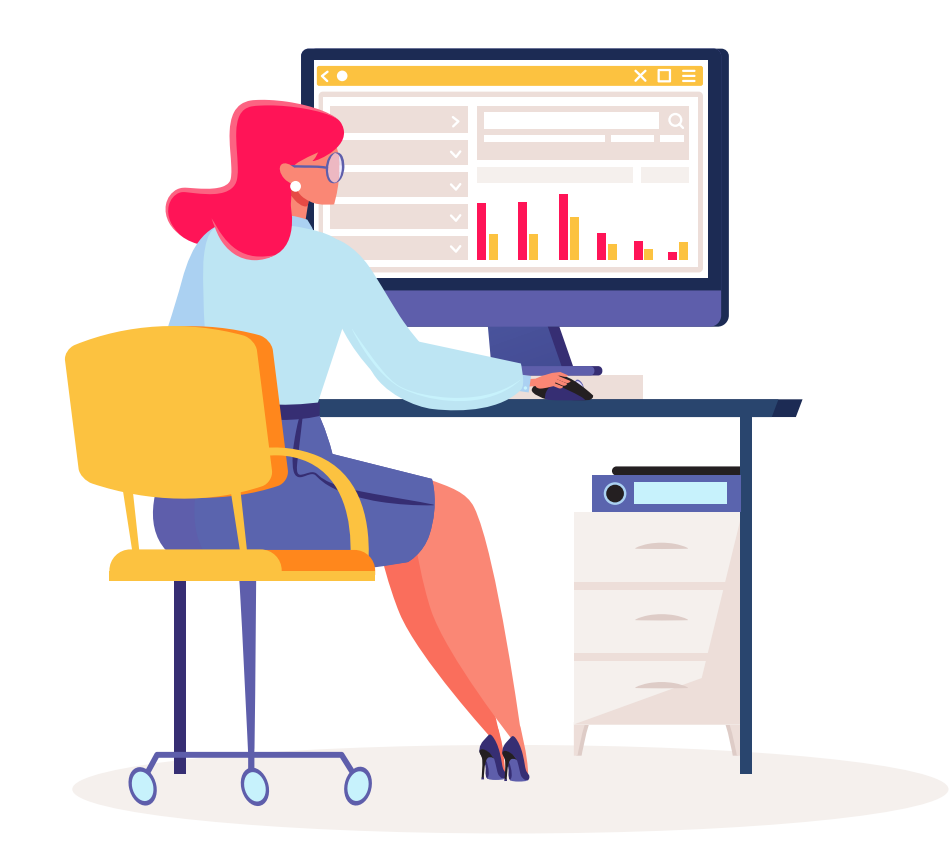

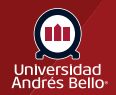

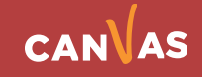

### <span id="page-4-0"></span>**¿Cómo agregar una extensión de plazo?**

Para comenzar debe hacer clic en "Evaluaciones", seleccionar el ítem a modificar y accederá a la vista resumen del examen, en la cual debe hacer clic en "editar".

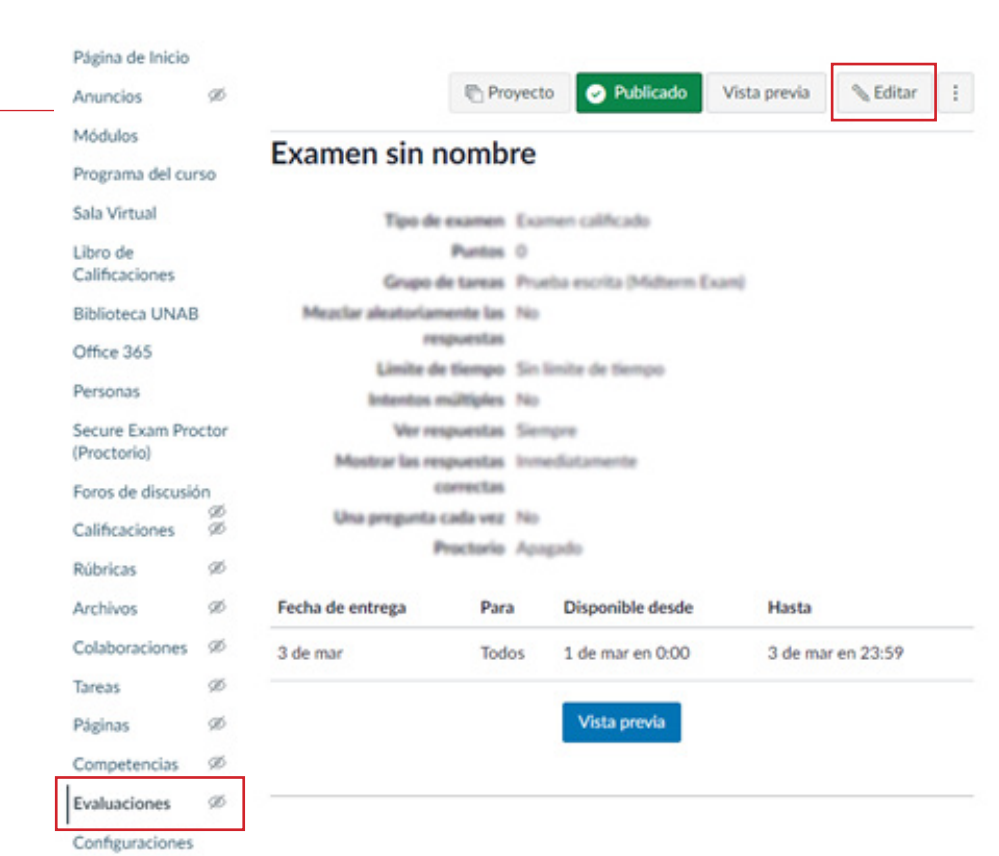

Luego debe ir al apartado de asignar y hacer clic en el botón "+Agregar"

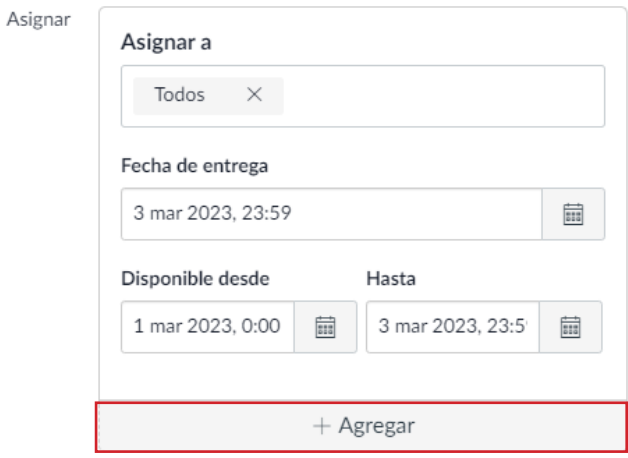

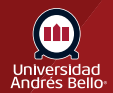

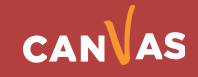

En la nueva ventana deberá asignar a el o los nuevos estudiantes la extensión de plazo correspondiente. En este caso el examen estaba programado desde el 1 al 3 de marzo, y se está dando una fecha excepcional, que en este caso es el 4 de marzo desde las 00.00 horas hasta las 23:59.

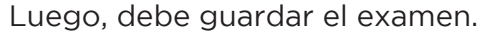

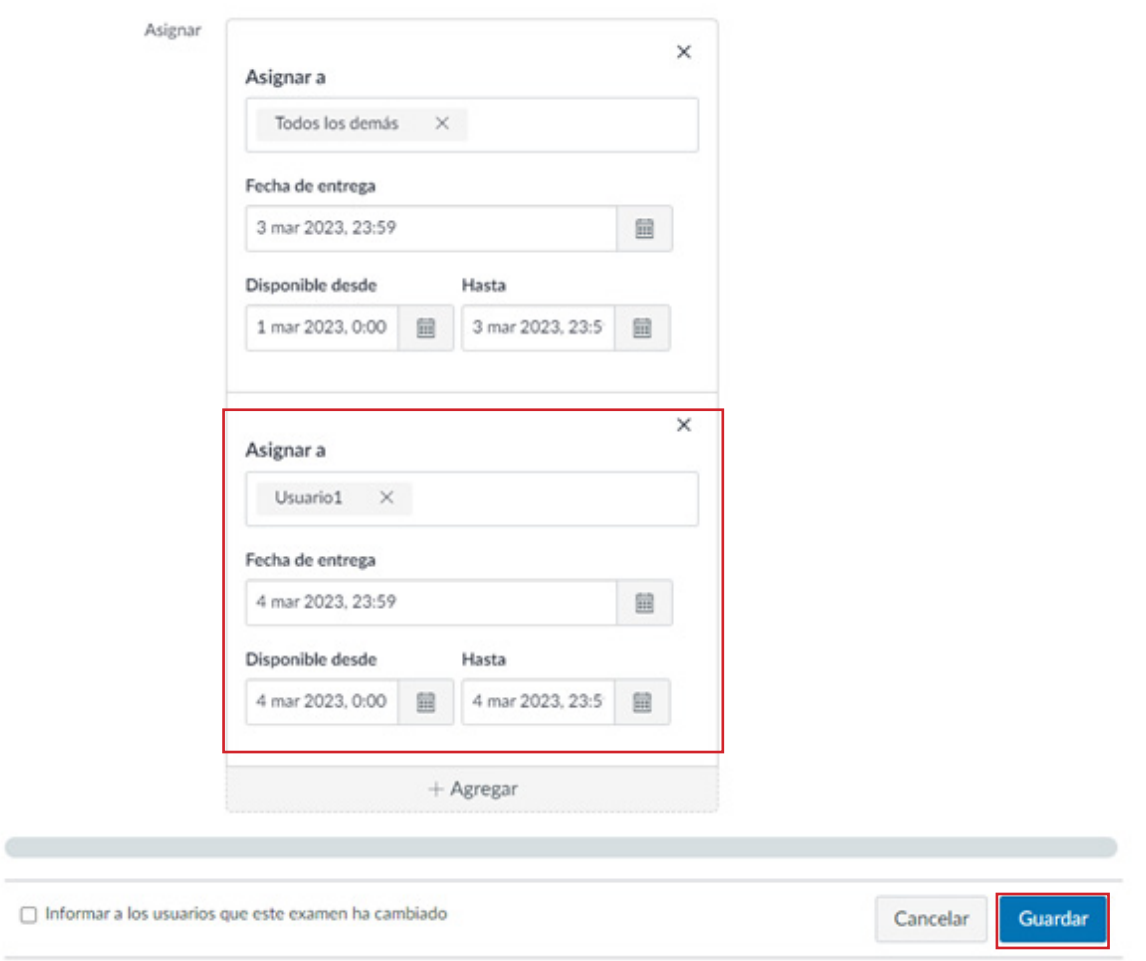

**Nota:** Esta modificación no afecta al resto del curso, solo se aplica sobre el(los) estudiante(s) seleccionado(s).

**Nota 2:** Al agregar un nuevo plazo para desarrollar la evaluación, la fecha original se anula para el(los) estudiante(s) seleccionado(s).

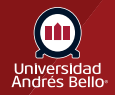

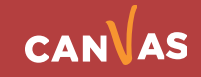

### <span id="page-6-0"></span>**¿Cómo moderar un examen?**

Moderar un examen le permite ver el progreso de la evaluación del o la estudiante y ver la cantidad de intentos realizados. También puede conceder a las y los estudiantes **intentos adicionales, tiempo adicional para los exámenes cronometrados y desbloquear manualmente intentos de evaluación.** 

Para comenzar debe hacer clic en "Evaluaciones" y accederá a la vista resumen del examen, en la cual debe hacer clic en "Moderar este examen".

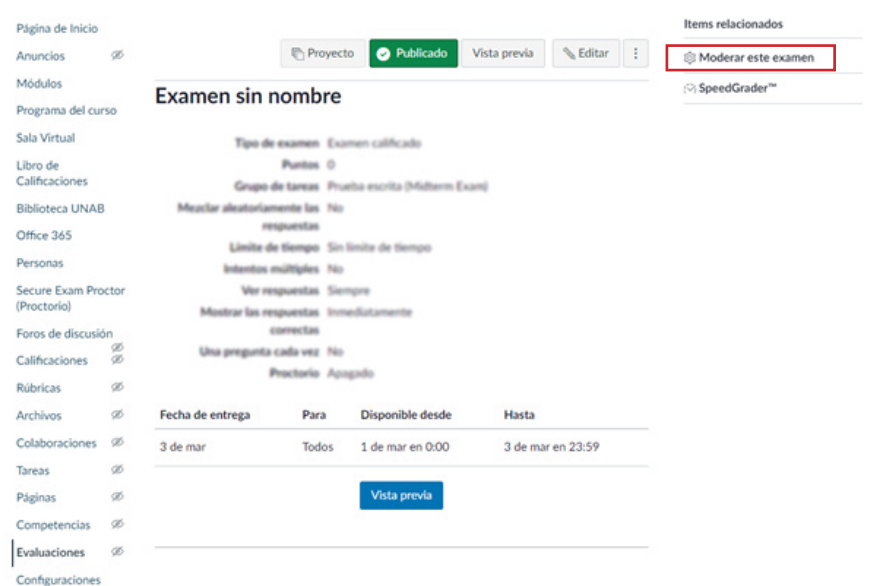

### **Otorgar minutos adicionales a un intento en curso**

Al Ingresar mientras una evaluación se está desarrollando, se verá la pantalla con el siguiente detalle. Podrá ver cuánto tiempo de prueba lleva cada estudiante **(1)**, en qué número de intento va **(2)**, si ha entregado algún intento y el puntaje **(3)**.

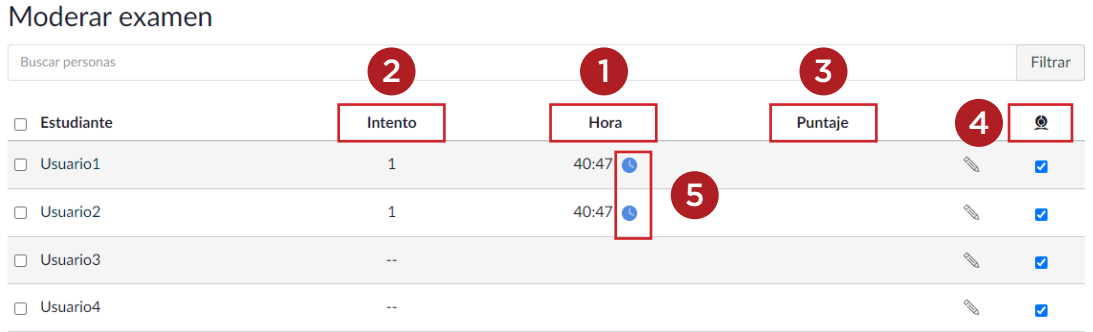

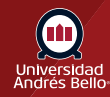

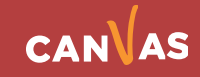

<span id="page-7-0"></span>**Nota:** En caso de que tenga exámenes supervisados con Proctor, verá una columna con el símbolo de supervisión **(4)**, esto permite exceptuar a algún estudiante de realizar la evaluación con supervisión, sin embargo, **por definiciones institucionales, todos los estudiantes deben utilizar software de supervisión en cursos que lo tengan habilitado**.

Al seleccionar el ícono de reloj al lado de cada intento en curso **(5)**, se desplegará un menú para otorgar minutos en la evaluación que está desarrollando cada estudiante, donde puede seleccionar otorgar minutos desde el instante en que se está realizando la acción o desde la hora de finalización del intento (según el tiempo configurado en la evaluación).

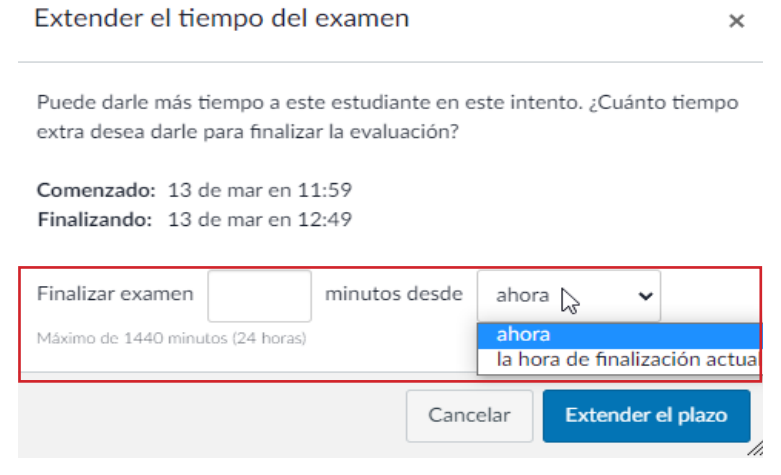

### **Entregar un nuevo intento**

 $\sim$ 

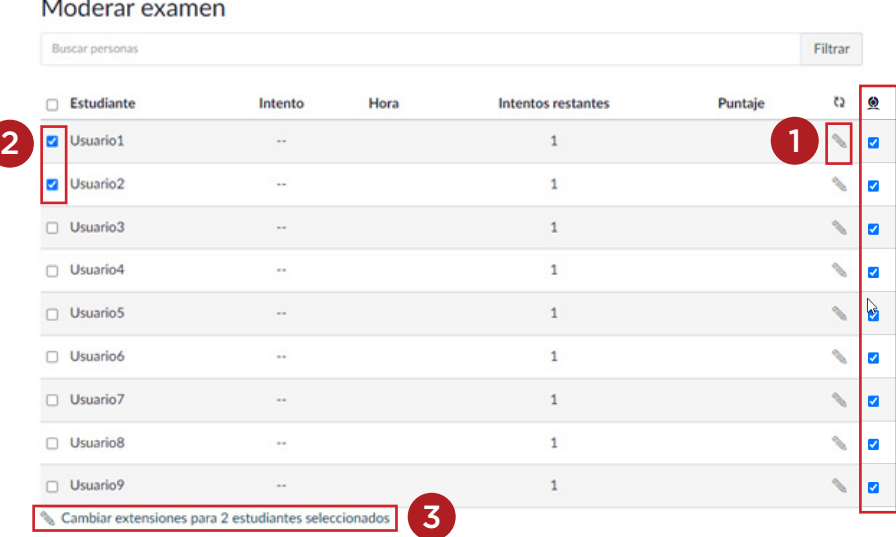

En esta sección podrá entregar un nuevo intento a uno o más estudiantes.

Para modificar intentos de un solo estudiante, seleccione el lápiz en la fila correspondiente **(1)**.

Para modificar intentos de dos o más estudiantes, seleccione los recuadros del lado izquierdo **(2)** y luego haga clic en el texto que aparece al final **(3)**  "Cambiar extensiones para xx estudiantes seleccionados."

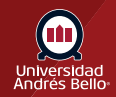

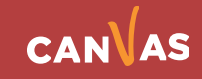

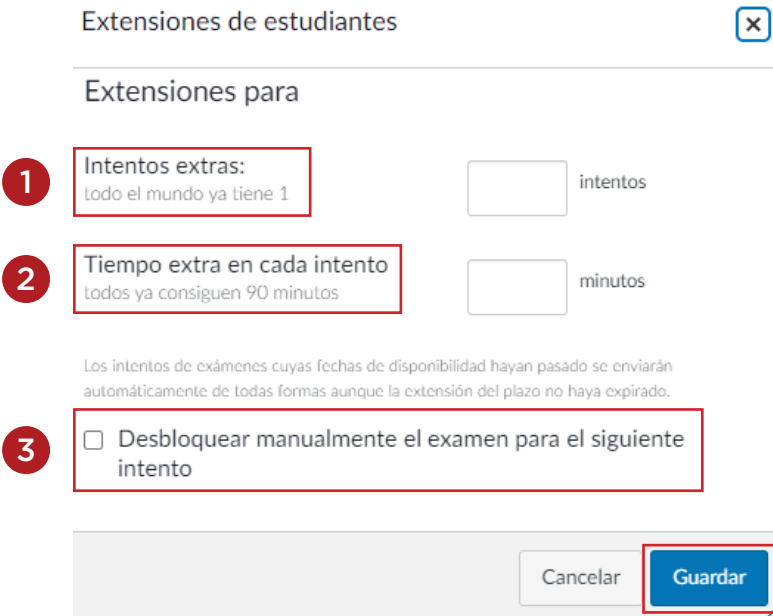

Para entregarle un nuevo intento al estudiante, debe poner la cantidad de intentos extra que requiera en la casilla de "Intentos extras". **(1)**

En caso de ser necesario, puede además entregarle minutos extras a ese mismo estudiante en los nuevos intentos. **(2)**

**(3)** Si marca esta opción, el nuevo intento estará disponible desde el minuto que seleccione guardar.

Si desea dejarlo disponible en un rango de fecha particular, no debe marcarla y utilizar la "extensión de plazo" explicada en la sección anterior.

Recuerde guardar las modificaciones realizadas.

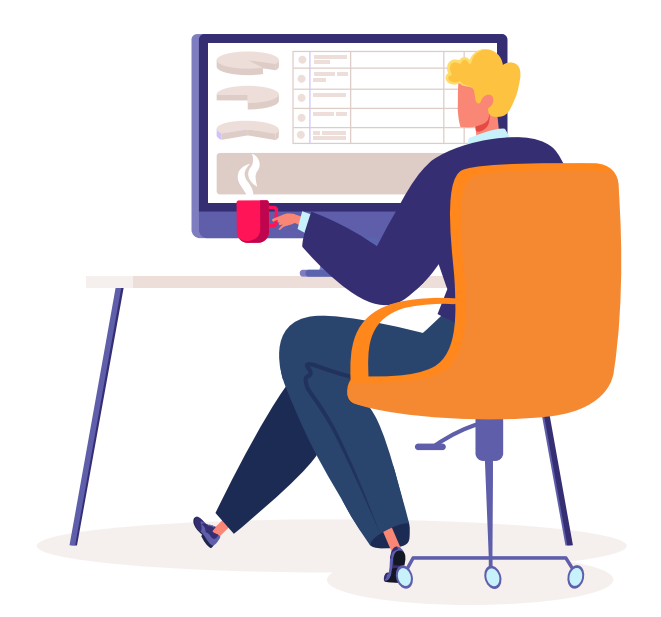

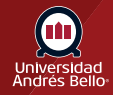

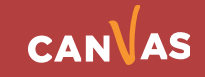

## <span id="page-9-0"></span>**Ejemplos prácticos**

### **Caso 1:**

Estudiante accidentalmente cierra o envía la prueba poco después de haberla iniciado y sin desarrollar nada. Si queda suficiente tiempo hasta la fecha límite, mayor que la duración del examen, se puede asignar un intento adicional a través de "Moderar este examen". Por ejemplo: la evaluación dura 120 minutos y quedan 6 horas para el cierre de la evaluación (la fecha se ve en "Disponible hasta").

#### **Caso 2\*:**

Estudiante accidentalmente cierra o envía la prueba poco después de haberla iniciado y sin desarrollar nada. Si **NO** queda suficiente tiempo hasta la fecha límite, se le deberá dar un nuevo intento a través de "Moderar este examen", y además una extensión de tiempo editando la evaluación. Por ejemplo: la evaluación dura 120 minutos y quedan 30 minutos para el cierre (la fecha se ve en "Disponible hasta"). En ese caso, debe asignarle a este estudiante un nuevo intento y además, darle una extensión de tiempo de 90 minutos. Si la evaluación originalmente cerraba a las 23:59, ahora deberá hacerlo a la 01:29 del día siguiente.

#### **Caso 3:**

Estudiante previo al inicio del plazo o posterior al cierre de la evaluación, explica al docente que tiene o tuvo algún problema para realizarla en el tiempo estipulado. Para entregarle un plazo excepcional, el docente debe "Editar la evaluación" y darle una extensión de tiempo de acuerdo a lo que se haya acordado. (Ver sección Extensión de plazo)

#### **Caso 4\*:**

Estudiante dio la prueba, pero tuvo un problema y pide un nuevo intento posterior a la fecha de cierre. En ese caso, el docente debe darle un nuevo intento (en Moderar este examen) y extender el plazo (en "Editar la evaluación").

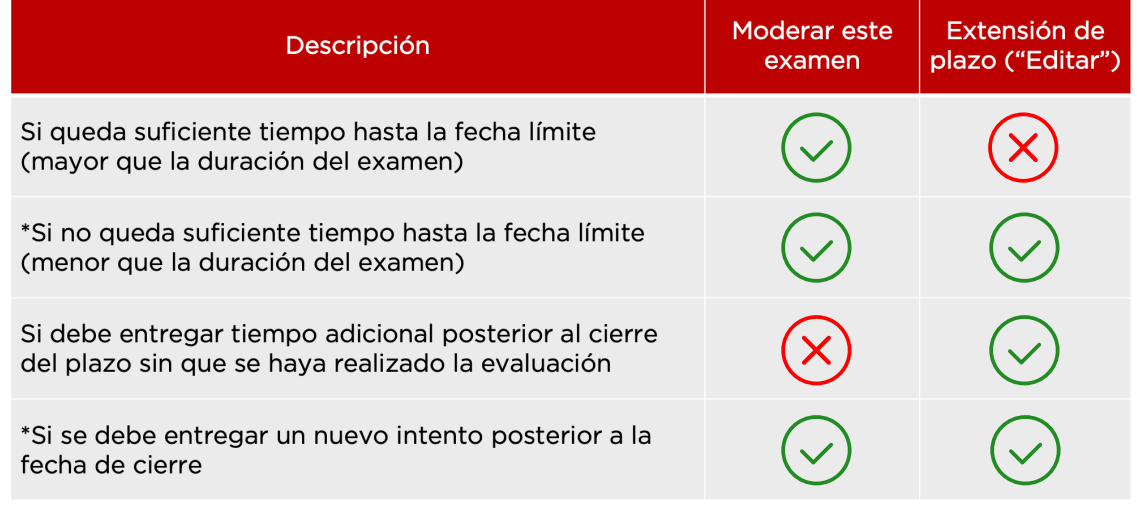

\*Debe usar extensión de plazo solo si quiere dar una fecha específica para el nuevo intento, de lo contrario marque la opción "Desbloquear manualmente" en "Moderar este examen".

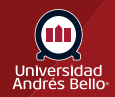

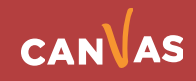